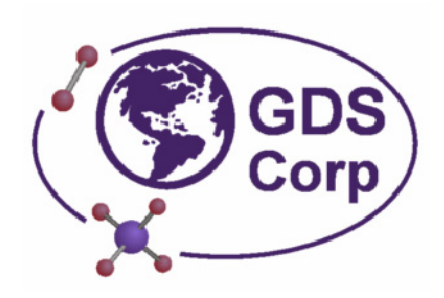

### *ProtectorHMI* **Human Machine Interface Software Manual**

Visualization and Data Logging Software For use with C1 and C2 Controllers

Software Manual, Release 2.1 April 2007

CAUTION: FOR SAFETY REASONS THIS EQUIPMENT MUST BE OPERATED AND SERVICED BY QUALIFIED PERSONNEL ONLY. READ AND UNDERSTAND INSTRUCTION MANUAL COMPLETELY BEFORE OPERATING OR SERVICING.

ATTENTION: POUR DES RAISONS DE SÉCURITÉ, CET ÉQUIPEMENT DOIT ÊTRE UTILISÉ, ENTRETENU ET RÉPARÉ UNIQUEMENT PAR UN PERSONNEL QUALIFIÉ. ÉTUDIER LE MANUE D'INSTRUCTIONS EN ENTIER AVANT D'UTILISER, D'ENTRETENIR OU DE RÉPARER L'ÉQUIPEMENT.

**NOTICE:** THIS DOCUMENT CONTAINS LICENSED INFORMATION THAT IS THE INTELLECTUAL PROPERTY OF GDS CORP; ACCORDINGLY, IT IS AVAILABLE ONLY UNDER LICENSE FROM GDS CORP AND MAY NOT BE REPRODUCED, WHOLLY OR IN PART, BY ANY LICENSEE TO ANY OTHER PERSON OR ORGANIZATION WITHOUT THE EXPRESS WRITTEN PERMISSION OF GDS CORP .

For further information about GDS Corp, please call (409) 927-2980 or email support@gdscorp.com

Copyright © 2007 GDS Corp. All Rights Reserved

### **CONTENTS**

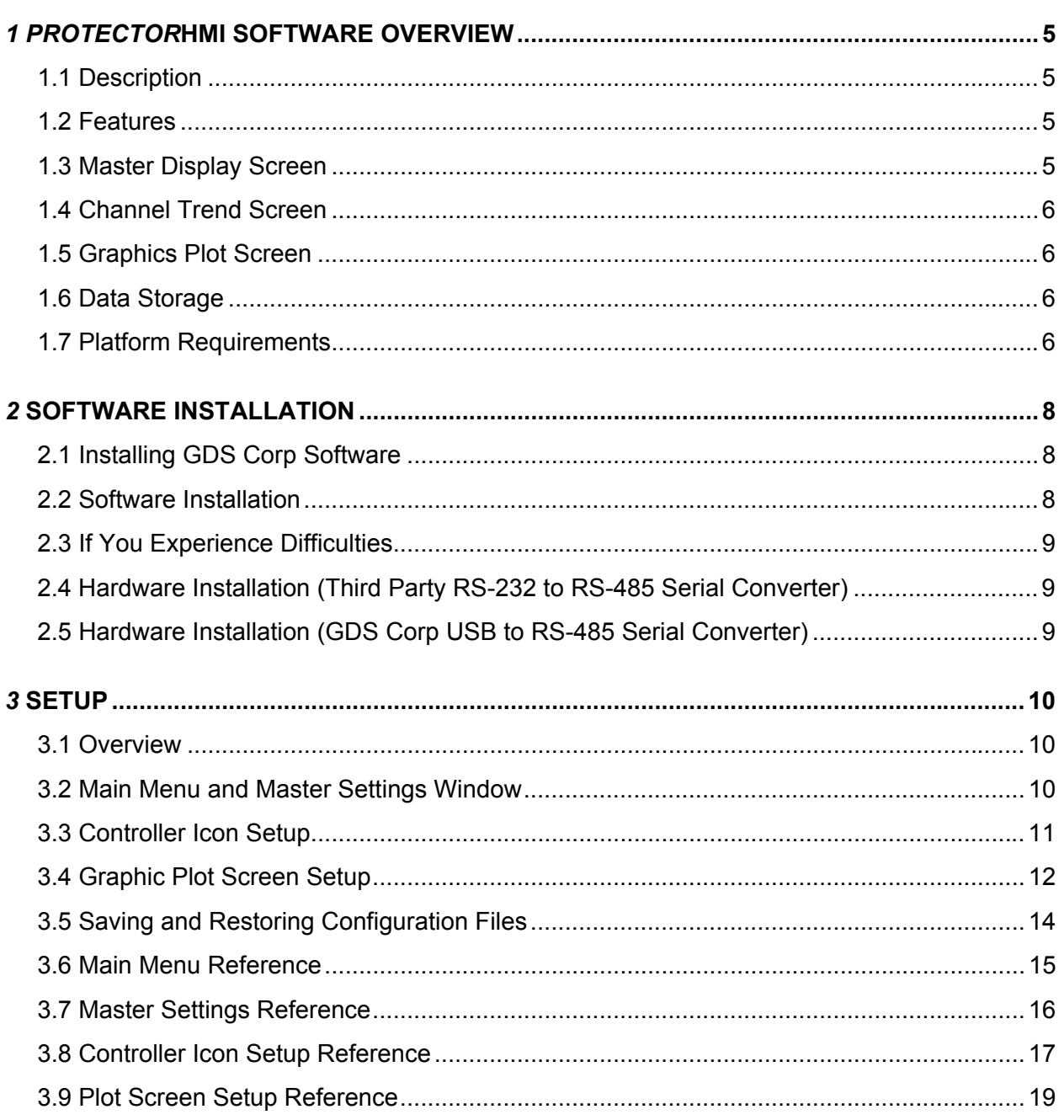

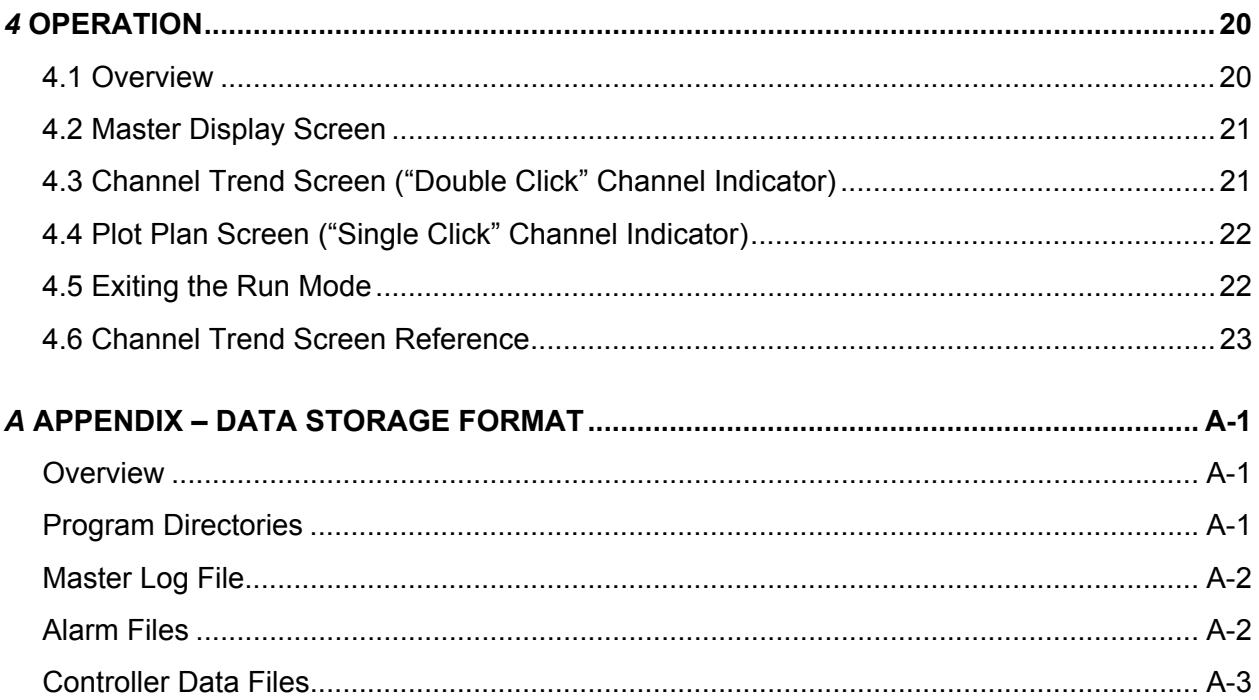

## *1 PROTECTOR***HMI SOFTWARE OVERVIEW**

#### **1.1 Description**

Thank you for choosing GDS Corp. *PROTECTORHMI* (Human Machine Interface) Visualization and Data Logging software for use with C1 sixteen-channel controllers and C2 two-channel controllers. *PROTECTORHMI* software provides a complete data display and storage solution for standalone multipoint monitoring applications. *PROTECTORHMI* software can monitor a combination of up to ten C1 Controllers or C2 Controllers simultaneously, displaying up to 160 points on a single 19" or larger computer monitor. The status of each point is shown both in color code and engineering-units value. If a touch-screen or mouse is available, detailed real-time, geographic and historic information on each channel is instantly available.

#### **1.2 Features**

The *PROTECTORHMI* software allows the operator to access channel data, including the most recent 24 hour trend, most recent real-time 15-minute trend, and historical alarm and maintenance data. Access to this information is obtained by "single-clicking" or "double-clicking" any channel indicator on any controller icon shown on the master display screen. All trend information displayed can be printed on a local or remote printer. A master log file is maintained by the *PROTECTORHMI* software that records HMI start and end times, communications timeouts and other system-wide events. Although designed for best operation with a screen resolution of 1280 x 1024, the *PROTECTORHMI* software will automatically scale images for resolutions between 1024 x 768 and 1600 x 1200 pixels. Operation outside this range is not recommended.

#### **1.3 Master Display Screen**

The master display screen is continuously displayed during normal operation. This screen contains a number of 'controller icons' that represent individual 16-channel or 2-channel controllers connected to the personal computer via an RS-485 MODBUS® connection. Each controller icon shows either two or sixteen channel status indicators.

Under no-alarm conditions, the channel status indicator will display the channel tag name and either indicate GREEN for OK or GRAY for channel-disabled. If a channel alarm occurs, the channel status indicator will either show YELLOW for Alarm 1 or either RED, BLUE or ORANGE for Alarm 2 depending on the stored configuration. If Alarm 3 is configured, the channel status indicator will show DARK RED.

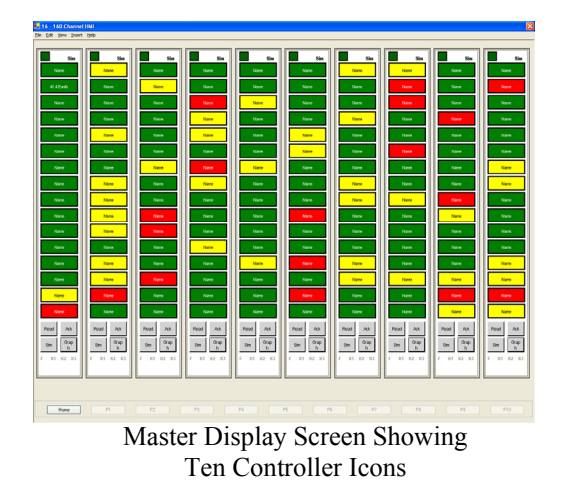

If the mouse pointer is moved into one of the channel status indicators on a controller icon, the tag name will be replaced by the current channel numeric value for all channel status indicators on that controller icon. Removing the mouse pointer will cause the channel status indicators to revert to normal tag name display.

#### **1.4 Channel Trend Screen**

To access more detailed information on any given channel, move the mouse pointer over a channel status indicator and 'double click' the left mouse button. A channel trend screen will appear that provides 15 minute and interactive 24 hour trend graphs, channelspecific event and alarm log, sensor life information (if enabled) and other channel-specific data.

A snapshot of the channel status screen can be printed that displays the 24 hour graph and alarm / log data.

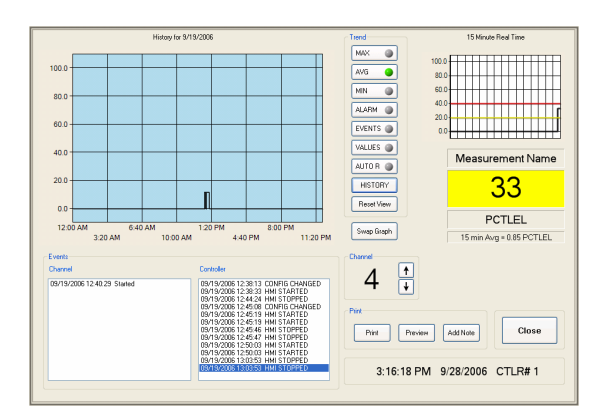

Channel Trend Screen Showing 24Hr and 15 Minute Graph and Alarm & Event Data

#### **1.5 Graphics Plot Screen**

Often, it is critical to be able to determine the location of specific flame or gas detector when an alarm occurs. To improve response time and provide a system operator with timely information on the location of any specific detector in alarm, the *PROTECTORHMI* software allows up to ten graphic plot screens to be configured. Each plot screen can be assigned an unlimited number of transmitter or sensor indicator icons, with each associated with a specific controller and channel number. 'Single-clicking' any channel indicator on the master display screen will show the associated plot screen and real-time alarm status and value for each sensor or transmitter icon. Moving the mouse cursor over any of these icons will show a real-time graphic display of the most recent 15-minute interval.

#### **1.6 Data Storage**

On one-minute intervals, a snapshot of each channel's most recent minimum, maximum and one-minute average values are stored on the PC hard drive. This data, which also includes information on any alarms or events which occurred during the one-minute interval, is stored in a "comma-separated variable" format text file. See Appendix A for a detailed description of the data file format. A separate file is created for each controller for each day of operation. Under normal conditions, this application will create approximately 1.5 MB of data per day per controller; with a typical 40GB hard drive and 10 controllers, roughly 5 years of data could be stored on a single disk.

#### **1.7 Platform Requirements**

It is highly recommended that *PROTECTORHMI* software be installed on a dedicated computer that is not used for general computing needs, such as word processing, spreadsheets or databases. While Microsoft Windows does enable multiple programs to run simultaneously, unpredictable processing delays created by these programs can occasionally interfere with the periodic collection of data from C1 or C2 controllers installed in remote locations.

- Intel-compatible personal computer running Microsoft™ Windows® XP with Service Pack 2 or later
- 1.4 GHz Pentium III processor or better; Pentium IV processor is recommended
- CDROM Drive (CD/RW recommended)
- 512Mbytes Random Access Memory (RAM)
- Minimum one RS-232 or RS-485 Serial Communications Port or USB adapter
- 256MB free hard disk space for program plus 1GB per attached C1 controller
- Monitor resolution of 1280 x 1024 or better
- Screen color depth set to *16 bit color*
- 8/16 channel C1 controller with firmware version 4.19 or higher (10 max)
- *PROTECTORHMI* Installation CDROM
- *PROTECTORHMI* Manual

# *2* **SOFTWARE INSTALLATION**

#### **2.1 Installing GDS Corp Software**

GDS Corp develops software using a number of third party software products and tools that run on various operating systems and server platforms. Reports from the software industry suggest there are known security issues with some products and systems. GDS Corp recommends that, if you are using GDS Corp software, you review its use with your Information Technology (IT) department and their overall strategy to ensure that all recommended security updates and patches are installed as needed. If you have any questions, please call GDS Corp at 409-927-2980 (or email support@gdscorp.com).

#### **2.2 Software Installation**

Insert the CDROM into the PC's CDROM drive. In most systems the initial installation window will automatically appear. If not, browse to the CDROM directory and doubleclick the "setup.exe" file

Click "Start" to begin installation and follow the instructions shown on the screen.

Click "Accept" to agree to the terms of the license agreement. Each single user license is assigned a specific serial number.

When the HMI Setup screen reappears, installation is complete. Click "Exit" to finish the installation process.

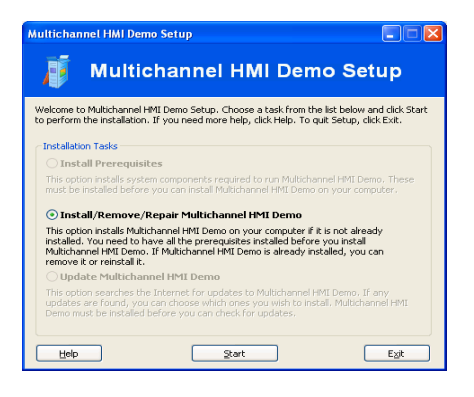

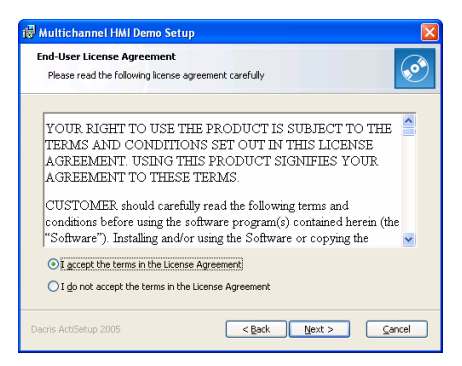

#### **2.3 If You Experience Difficulties**

If you experience difficulties installing or accessing the application after standard installation on Microsoft Windows XP, please consult your IT department personnel to make sure you have proper access permissions setup for your use. If the problem cannot be resolved, please call GDS Corp at 409- 927-2980 (or email support@gdscorp.com ).

#### **2.4 Hardware Installation (Third Party RS-232 to RS-485 Serial Converter)**

If your computer has an existing RS-232 serial communications port (9 pin male), connect the RS-232 to RS-485 converter between the PC serial port and the C1 controller RS-485 interface. Either two-wire or four-wire connections are supported by the C1 controller. RS-485 signaling wires are polarity sensitive and it may be necessary to swap the A and B wires at the controller if communications are not established during HMI checkout.

#### **2.5 Hardware Installation (GDS Corp USB to RS-485 Serial Converter)**

If you have received a prototype USB to RS-485 Serial convert from GDS Corp as part of this package, please note the following additional installation instructions:

- 1. Place the *PROTECTORHMI* CDROM in the computers CDROM drive
- 2. Connect the USB-to-RS485 Converter to any open USB slot on the computer
- 3. When the "Found New Hardware" wizard opens, browse to the DRIVERS directory on the *PROTECTORHMI* CD where the USB-to-RS-485 serial device driver software is located.
- 4. Install the software by following the on-screen procedure.

If installed properly, the GDS Corp USB to RS-485 converter will appear to the system as a new Communications Port ("Comm Port"). To test the connection:

- 1. Connect an C1 sixteen-channel controller to the USB device using a two-wire RS-485 twisted pair (consult the C1 manual for more information).
- 2. Start the *PROTECTORHMI* application and insert a new controller icon. Open the controller icon configuration menu by clicking the SETUP button.
- 3. Change the MODBUS Address to match the controllers MODBUS address setting.
- 4. Click ENABLE.
- 5. Click on the Comm Port drop-down box and select the Comm Port assigned to the USB to RS-485 port.
- 6. Click the TEST button. If a "No Controller Found" message appears, try selecting a different comm port, or try swapping the polarity on one side of the RS-485 twisted pair connection.

# *3* **SETUP**

#### **3.1 Overview**

Once installation is complete, the *PROTECTORHMI* software must be configured for the specific application. Setup consists of creating and configuring the appropriate number of controller icons on the master display screen and creating and configuring the appropriate number of graphics plot screens and associated transmitter or monitor icons. Once setup is complete, the final system configuration can be saved using the *File – Save o*r *File – Save As* commands on the master display screen main menu. Previously created configurations can be accessed using the *File – Open* menu command on the master display main menu. The *File-New* menu command will create a blank configuration with all parameters reset to default.

**IMPORTANT:** Make sure to minimize the number of third-party programs that are running simultaneously. Background activities such as virus scanning or screen savers can adversely affect *PROTECTORHMI* operation.

**IMPORTANT:** If a configuration file with the name "default.xml" exists in the *PROTECTORHMI* software directory (CONFIG subdirectory) when the *PROTECTORHMI* software is started, the default.xml file will automatically load and the *PROTECTORHMI* software will begin data collection immediately. To stop data collection, click the STOP button or select STOP from the master display main menu and enter the appropriate access code (Default access code is "12345"). To keep the default file from causing the *PROTECTORHMI* software to automatically start running, rename the existing file to any name other than "default.xml".

To start the *PROTECTORHMI* application, double click on the *PROTECTORHMI* icon located on the computer desktop. If the license code has NOT been entered, an appropriate window will appear. Enter the activation code identified on the CD-ROM. The *PROTECTORHMI* application will initialize and the master display screen will be displayed. If no configuration file is loaded, the master display screen will be blank except for the main menu and real-time clock shown at the top of the display and the option buttons shown along the bottom of the display. If no code is entered, the *C1 HMI* will operate in DEMO mode for one hour intervals only.

#### **3.2 Main Menu and Master Settings Window**

When the application is first started, the Master Menu is shown across the top of the screen. See Section 3.7 for more information on the commands and setting choices available.

Selecting the *View-Settings* menu allows access to general settings that apply to all controllers configured by a specific configuration file. These include security, communications and affinity alarms.

Security - Once running, a security code is required to stop the HMI data collection process. The default code is "12345". The code can be changed by the user, and can be unique for each configuration file.

Communications - The master settings menu also contains common settings for the serial communications protocol used to communicate with any controllers connected via an RS-485 MODBUS® serial link. The settings include baud rate and parity. Note that the baud rate and parity settings for each controller must be the same, but different controllers can be connected to different PC serial ports.

A "Read Interval" setting allows for the insertion of fixed time delays between controller MODBUS reads. This can be useful for debugging or if wireless MODBUS communications is in use.

Options - The "Affinity Alarm" feature allows a "sourcing" controller to generate an alarm signal that can be transmitted to an "accepting" controller, allowing an alarm indication in one controller to generate an alarm condition in another. Any controller can be configured to source either A1 or A2 alarms, or to accept either A1 or A2 alarms.

**IMPORTANT:** DO NOT rely solely on the HMI to communicate critical alarm signals from one controller to another if there is a risk to equipment or personnel safety. The HMI software is primarily designed for visualization and historian functionality, and is not considered robust enough for alarm control. For these applications, dedicated controller cross-connection capability is available using direct wiring between two sixteen-channel controllers.

#### **3.3 Controller Icon Setup**

The first step in any controller configuration is to insert one or more controller icons on the main display screen. Up to ten controllers can be monitored by the software simultaneously. Any number of controllers can be daisy-chained on the same RS-485 two or four wire connection, or each controller can be connected via an independent RS-485 serial port. On the main menu, select the *Insert* option and select a controller icon to insert. The controller icon represents the physical controller device connected to the PC and will be the focus for all interaction regarding the gas detectors associated with that controller. Controller icons are automatically numbered 1 through 10. This number is not associated with the MODBUS address assigned to the controller, but is used by the software to identify connections between specific controller icons and the associated transmitter / sensor icons shown on graphic plot screens. Depending on the total number of controllers desired, the controller icons are available in 2X, 6X and 10X sizes, where the number represents the total number that can be displayed on the screen at any one time. For example, if only one controller is to be monitored, select the 2X icon. If eight controllers are to be monitored, select the 10X icon. After inserting the icon, it may be moved on the screen by using the mouse to point to the top border, holding the *left* mouse button and dragging the mouse until the controller icon is located in an appropriate position. An existing controller icon can

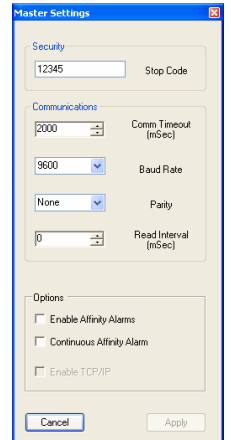

Master Settings Screen

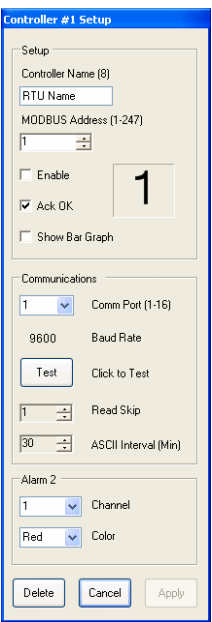

Controller Icon Setup Screen

be deleted by clicking the SETUP button on the icon and then clicking the DELETE button.

**NOTE**: The functionality of 2X, 6X and 10X controller icons is identical.

Once located on the screen, each controller icon will need to be configured. Click the CONFIG button to show the controller icon configuration menu. Configuration data required includes serial port and baud rate, controller name, MODBUS RTU address, data sample rate, alarm color selection and other specifics. For a complete description of controller icon configuration menu options, see section 3.3.

#### *Controller Icon Quickstart Setup*

- 1. Click the *File Insert* menu to insert an appropriately sized controller icon
- 2. Using the mouse, move the controller icon to the desired screen location
- 3. Click on the controller icon SETUP button to show the controller icon setup menu
- 4. Configure the controller as desired and click the APPLY button
- 5. Save the new configuration using the *File Save* or *File Save As* menu options.

#### **3.4 Graphic Plot Screen Setup**

Graphic plot screens are used to create a visual connection between a specific controller channel and a physical location. To create a new plot screen, select *Insert – Plot Plan* from the main menu on the master display screen. A new plot screen dialog window will open. Enter the desired name of the plot screen (up to 16 characters maximum) and click OK. A blank plot screen window will open and the name of the plot screen will appear in the next available button at the bottom of the master display screen. To switch back and forth between plot screen windows and the master display screen, click on the appropriate button at the bottom of each screen ("Home" refers to the master display screen).

Once created, each plot screen should be configured with a background image and one or more transmitter or sensor icons by using the *Insert – Background Image* menu selection. Images can be in ".jpg", ".png", ".tiff" or ".bmp" format. When loaded, each image is automatically scaled to fit the *PROTECTORHMI* computer screen. For minimum distortion, the native resolution for images created for *PROTECTORHMI* graphic plot screens should roughly match the screen resolution of the HMI display.

**IMPORTANT**: Due to their large size, image files are not stored as part of each configuration file. Instead, the filename and full file pathname are stored in the configuration file. Once configured, do not move or delete the graphics files associated with a specific configuration. If the *PROTECTORHMI* installation is moved to a different computer, the

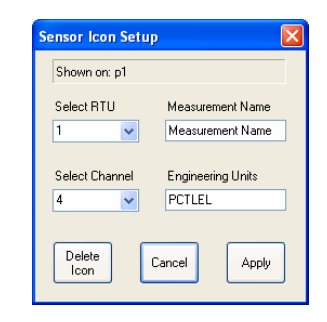

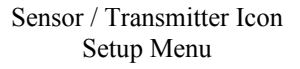

associated graphics image files must be moved separately and a new configuration process should be performed.

Each transmitter or sensor icon represents information pertaining to a specific channel and controller. The functionality of sensor and transmitter icons is identical; both are provided to allow the user to indicate which sensor locations have local display capability and which do not. To configure a sensor or transmitter icon, move the mouse cursor over the icon and press the *right* mouse button. A sensor icon setup menu will appear. Select the desired controller number and channel number to assign. If data has already been read from the controller, the tag name and engineering units values read from the controller will be displayed as each controller / channel selection is made. When finished, click the ACCEPT button. If no changes are desired, click the CANCEL button.

**IMPORTANT**: More than one icon can be assigned to any given controller / channel combination. In the event a controller / channel selection is made that already is assigned, a warning message will be displayed. If the selection is confirmed, both icons will display the same channel data. However, if multiple icons are assigned to the same controller / channel selection, the 'last icon configured' will be the target for the 'single click' event on the master display screen.

#### *Graphic Plot Screen Quickstart Setup*

- 1. On the master display screen main menu, select the *File Insert Plot Screen* option to create a new plot screen
- 2. Assign a name to the plot screen
- 3. Assign a background image to the plot screen
- 4. Insert transmitter or sensor icons on the plot screen and locate as desired
- 5. Configure each transmitter or sensor icon for appropriate controller number and channel number. If more than one transmitter or sensor icon is assigned to the same channel, the "last one assigned" will be the target for the "single click" event.
- 6. Save the new configuration using the *File Save* or *File Save As* menu option.

#### **3.5 Saving and Restoring Configuration Files**

A complete *PROTECTORHMI* configuration profile contains information on the number of controller display panels, the configuration settings of each controller, the number of plot plans and the location of sensor icons, master settings and other information. Once a configuration is established, it should be saved to disk using the *File-Save* or *File-Save As* command on the master display screen main menu. *PROTECTORHMI* software provides a standard directory for this purpose ("Config") that should be used for saved configuration files. See Appendix A for more information.

#### **3.6 Main Menu Reference**

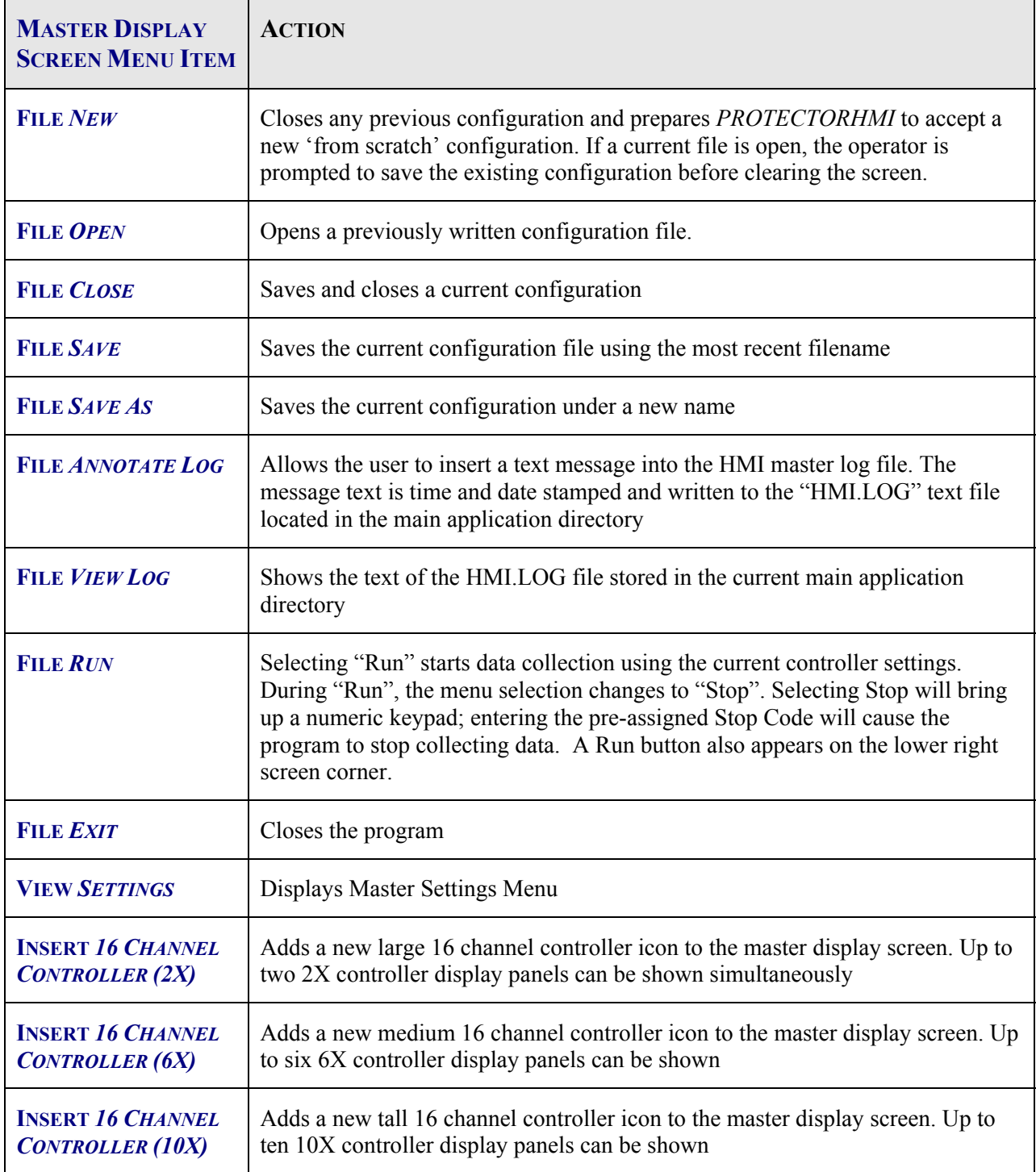

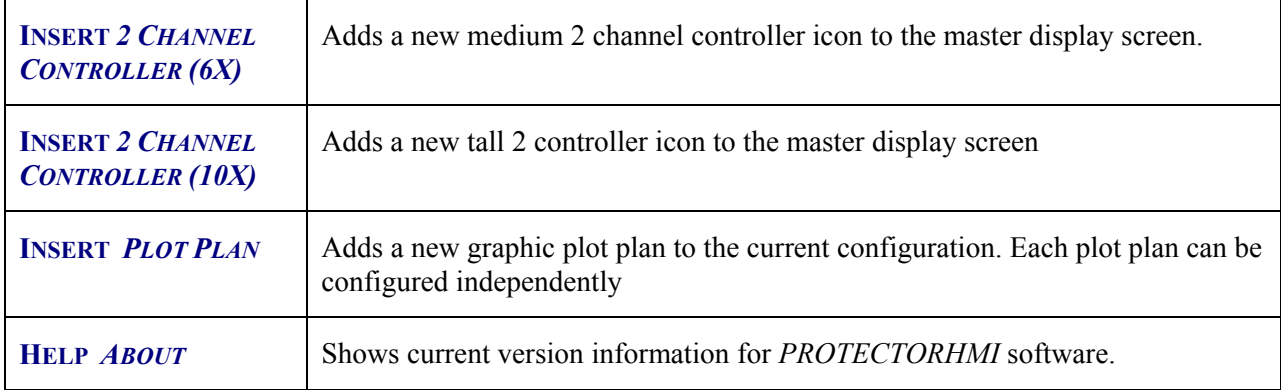

### **3.7 Master Settings Reference**

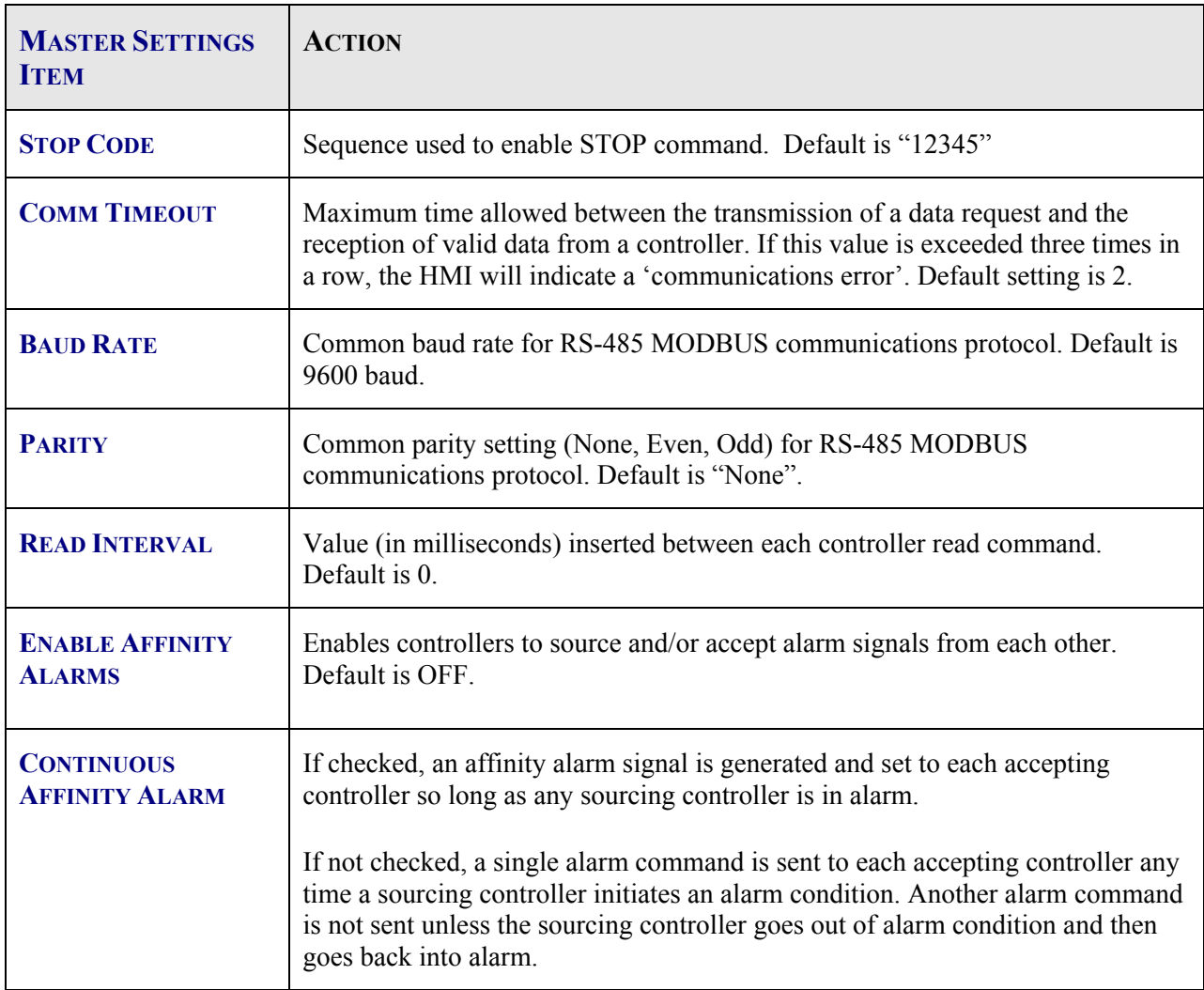

#### **3.8 Controller Icon Setup Reference**

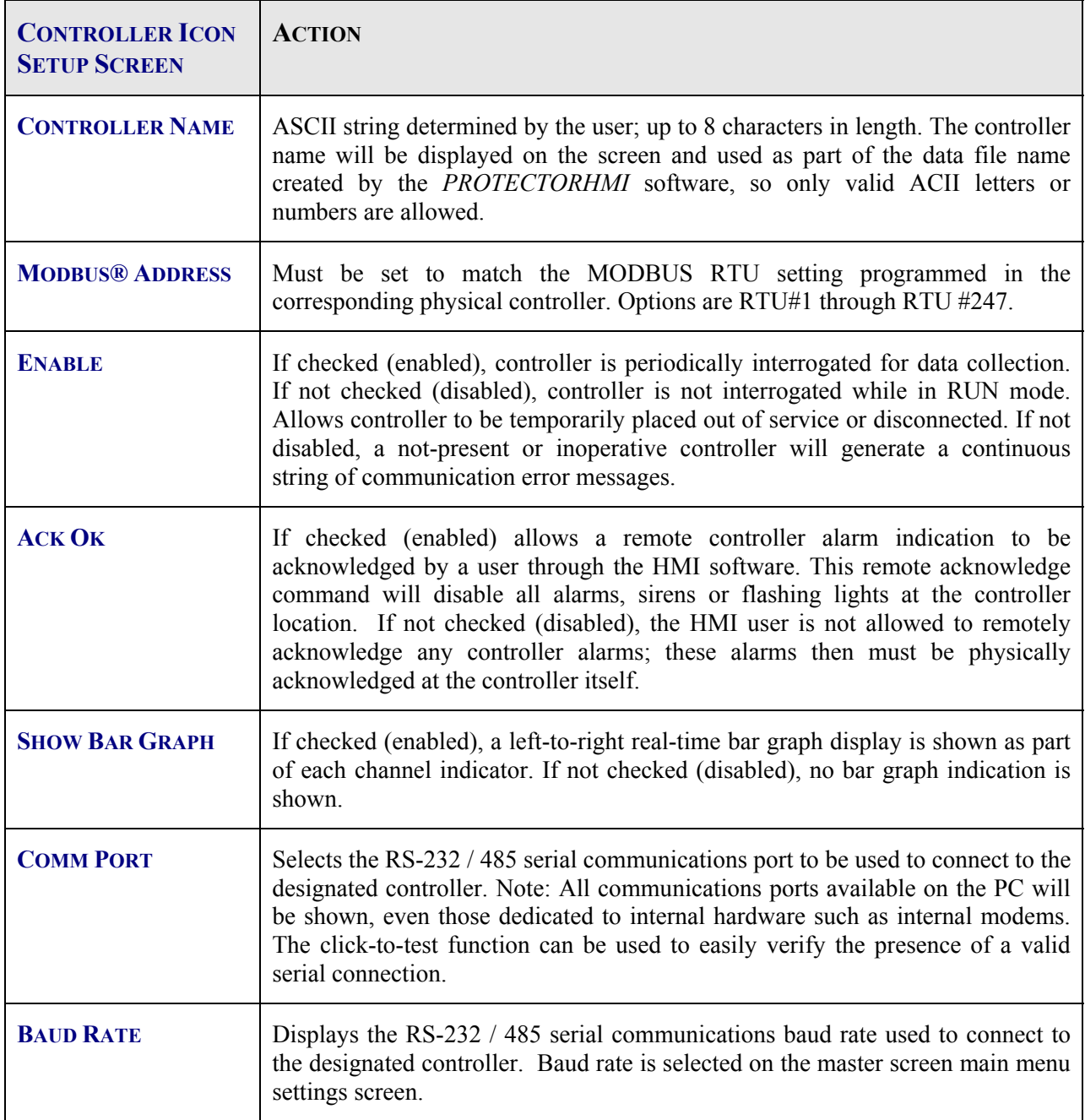

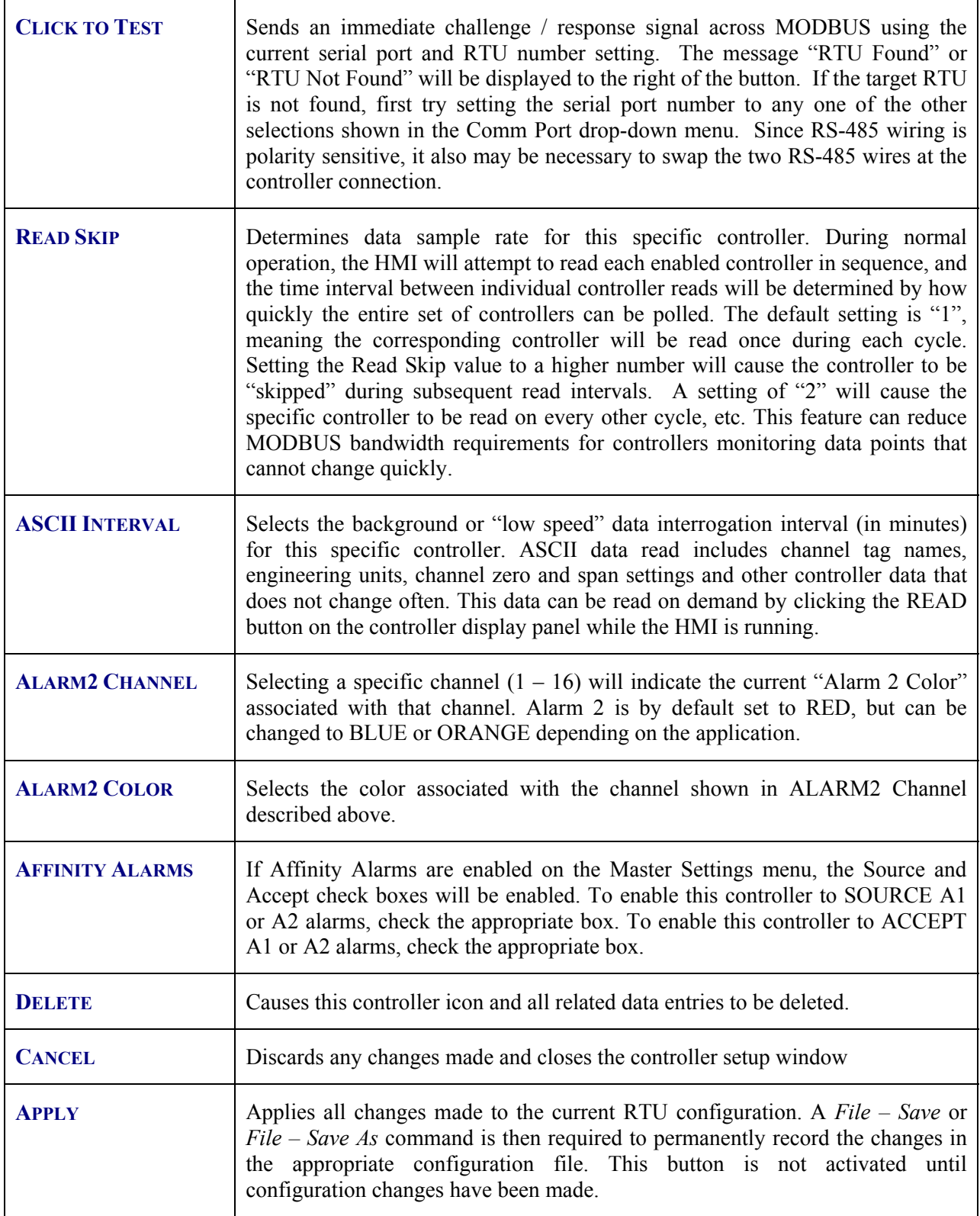

#### **3.9 Plot Screen Setup Reference**

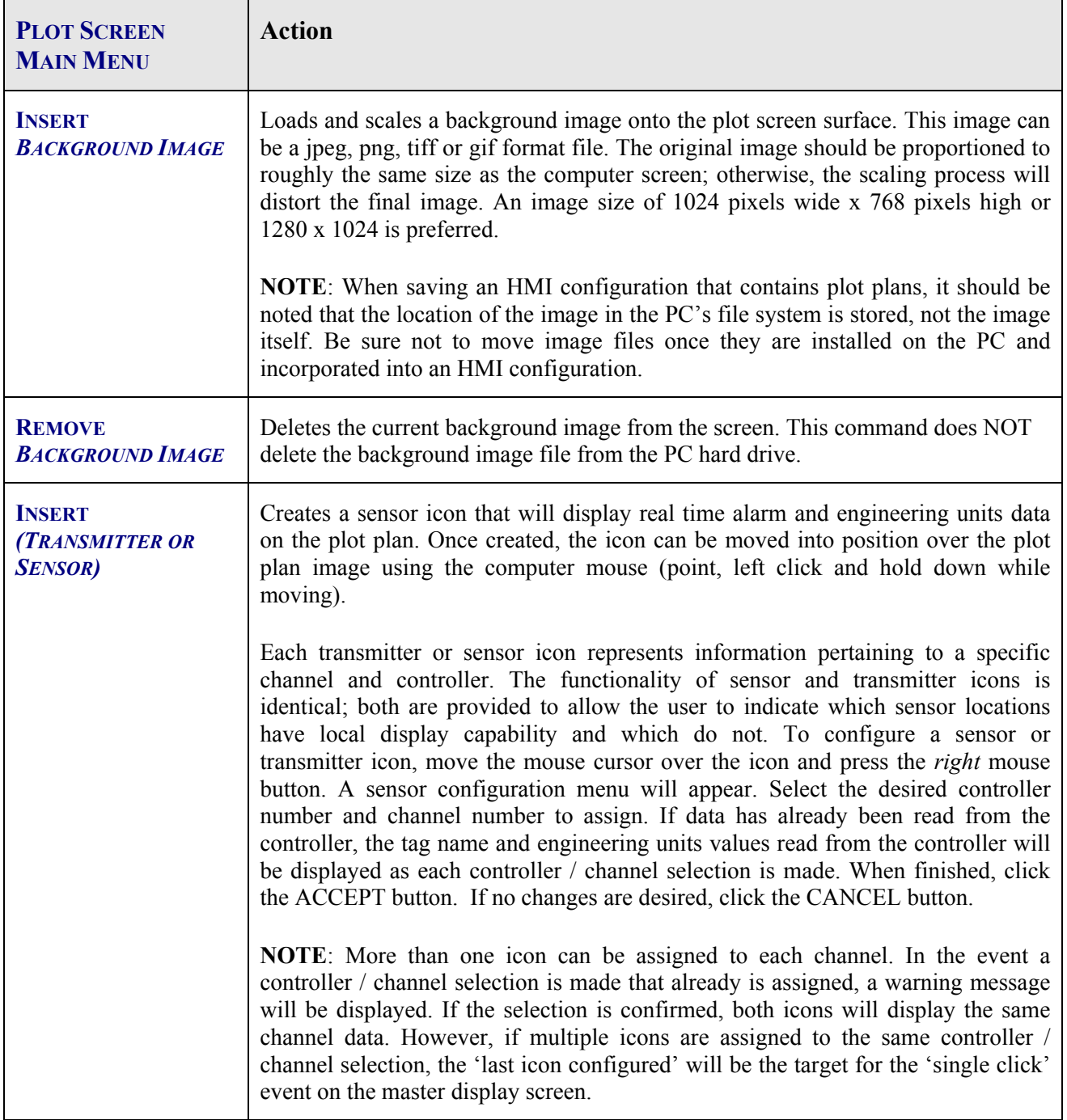

## *4* **OPERATION**

#### **4.1 Overview**

The *PROTECTORHMI* software provides two simultaneous functions - data visualization and data logging. Once configuration is complete, data collection is initiated by selecting the RUN command from the master display screen main menu (*File – Run*) or by pressing the RUN button shown on the lower right side of the screen. Once Run has been selected, all configuration options are disabled.

While in the RUN mode, all controllers are sequentially queried by the *PROTECTORHMI* software. The total time delay between each succeeding query is dependent on the number of controllers attached, baud rate setting, wired or wireless communications links and other environmental factors. Controllers are read in sequence and read requests are normally generated at a maximum rate determined by the host PC. For typical wired installations, ten controllers can be read sequentially in about 8 seconds at 9600 baud.

Data requests fall into two categories: 'low speed' data and 'high speed' data. 'High speed data' refers to information that must be read as rapidly as possible to ensure real-time indication of channel status. This includes the latest real-time value, alarm and alarm acknowledge status and channel enabled / disabled status. This real-time data is immediately used to update the channel indicators on each controller icon, changing the indicator color, flashing (or not) status, relay indicator and bargraph value.

"Low speed data", or "ASCII data" is information that does not change often, such as alarm setpoints, channel tag name, engineering units or zero and span values. The repetition rate for reading ASCII data can be set for each controller in the controller icon setup menu. The default interval setting is 30 minutes.

Immediately after RUN is selected, each controllers' "low speed data" is read within the first two minutes. Pressing the READ button on the controller icon at any time will cause a "low speed data" read request to be sent to the selected controller.

At the conclusion of each trend interval (1 minute), the most recent set of samples are processed and the minimum, maximum and averages are stored on the PC hard disk, along with alarm and event status information relevant to that interval. Due to the need to graph multiple data points, once in RUN mode it takes approximately three minutes for the first 24hr trend data screen to become available.

Alarm Files contain a human-readable text record of all alarm events for each 24 hour period. See Appendix A for more information on file format and content.

Data Files contain human-readable comma-separated-variable (CSV) numeric and status data for each 24 hour period. When first starting and at 12:01am each subsequent day, the *PROTECTORHMI* software creates a new formatted data file for each controller. This file is then used to store one-minute samples for that 24 hour period. As a result, each file contains the same amount of numeric data and any breaks in data collection are obvious. For consistency, alarm information is also stored at the end of each data file,

making each data file a complete historic record for a specific controller on a specific dat. See Appendix A for more information on file format and content.

#### **4.2 Master Display Screen**

During normal operation, the Master Display Screen is continuously displayed. Each controller display panel continuously indicates the status of its sixteen channels. GREEN corresponds to non-alarm condition, YELLOW for Alarm 1, either RED, ORANGE or BLUE for Alarm 2 (user configurable, see RTU Setup) and DARK RED for Alarm 3 (if enabled).

If a mouse is available, moving the mouse cursor over any of the channel indicators will cause that controller display panel to display real time channel values in place of the channel name shown by default. If Enable Bar Graphs has been selected, a left to right bar graph (scaled in 1% increments based on channel zero and span values) will be shown as a white bar across the top of each channel indicator.

To monitor controller read times, move the mouse cursor over the rectangular box in the upper left corner of the controller icon. A window will appear that shows the "low speed" ASCII Read time, "high speed" Data Read time and total interval between sequential reads for each controller.

If a plot plan and sensor icon has been previously configured for that specific controller and channel, single-clicking on the channel indicator will immediately switch the computer display from the master display screen to the associated plot screen. See section 4.4 for more information.

For any enabled channel, double-clicking the channel indicator will open the channel trend screen. See section 4.3 for more information.

#### **4.3 Channel Trend Screen ("Double Click" Channel Indicator)**

If the mouse is used to "double click" a channel indicator on the master display screen, a channel trend screen will appear. The large graph on the left side of the trend screen by default shows the most recent 24 hour trend data for the specific channel. The smaller graph on the right shows the most recent 15 minute real time data. The location of the two graphs can be swapped by clicking the Swap Graph button.

If a mouse is available, specific areas of the 24 hour graph can be enlarged by pointing to the start of the desired area, pressing and holding the *left* mouse button, and dragging the mouse to the end of the desired section. The graph is scaled using the zero and span settings from the C1 controller. See section 4.6 for a detailed description of the data display options available.

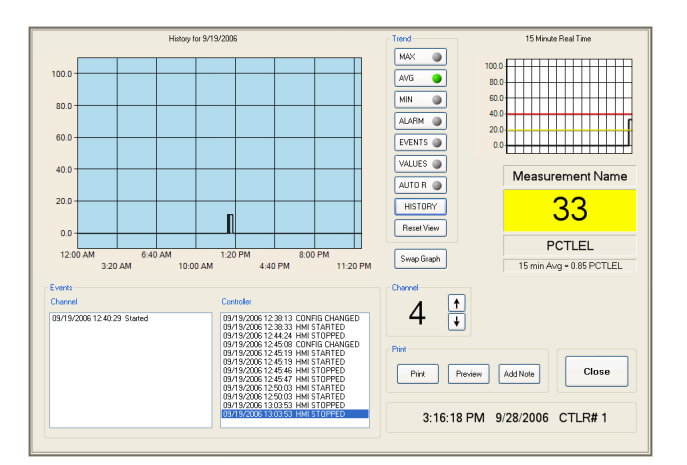

 Channel Trend Screen Showing 24Hr Graph, 15 Minute Graph, Channel Value, Channel Events, Sensor Life and Controller / HMI Events

#### **4.4 Plot Plan Screen ("Single Click" Channel Indicator)**

If the mouse is used to "single click" a channel indicator on the master display screen, the plot plan associated with that sensor will appear over the master display screen, and the sensor icon associated with the channel indicator will be shown surrounded by a double-lined box. While the plot plan screen is visible, moving the mouse over any sensor icon will open a 10 minute trend window showing the most recent 10 minutes of real time data. To return to the Master Display Screen, click the "Home" button on the lower left corner of the computer screen. To view any Plot Plan window at any time, click on the appropriate button on the lower computer screen. The names of all associated plot plans (up to 10 max) will be shown left to right.

#### **4.5 Exiting the Run Mode**

To exit data collection mode, select *File – Stop* from the main menu on the master display screen or press the STOP key at the lower right. A shutdown code keypad will open. Enter the numeric stop code. If the code is entered correctly, the HMI will stop collecting data and each controller display screen will indicate "Edit Mode'. Press Cancel to return to full operation or press Clear to reset the input code if an entry mistake is made. Select *File – Run* or press the RUN button to restart the *PROTECTORHMI* software.

Starting and stopping data collection will not corrupt data files, but will leave gaps in the data. Any data stored in the previous 24hr temp file may be discarded.

NOTE: The demo version stop code is fixed at "1 2 3 4 5".

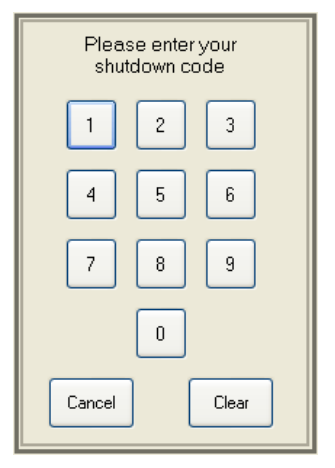

Shutdown Code Keypad

#### **4.6 Channel Trend Screen Reference**

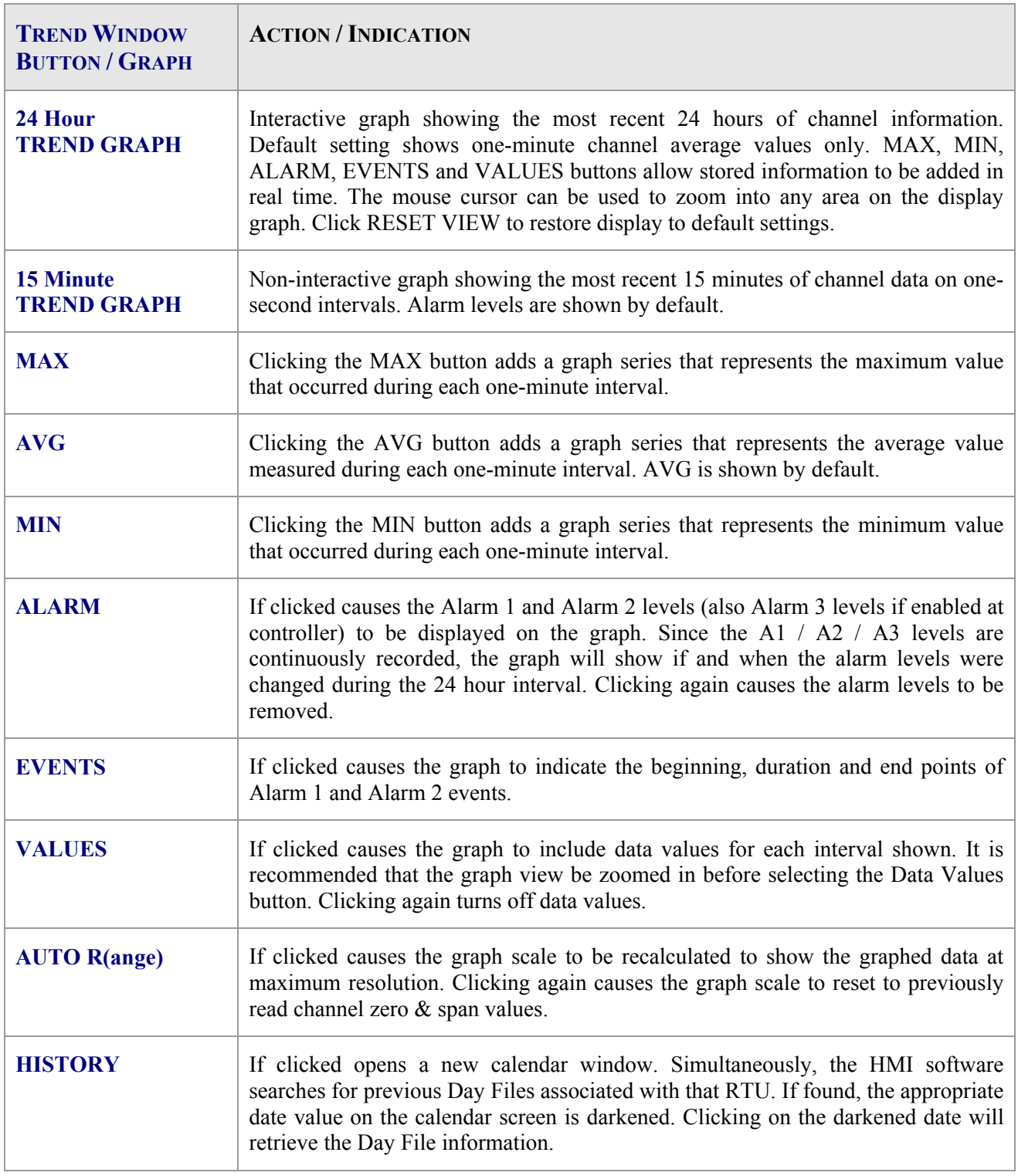

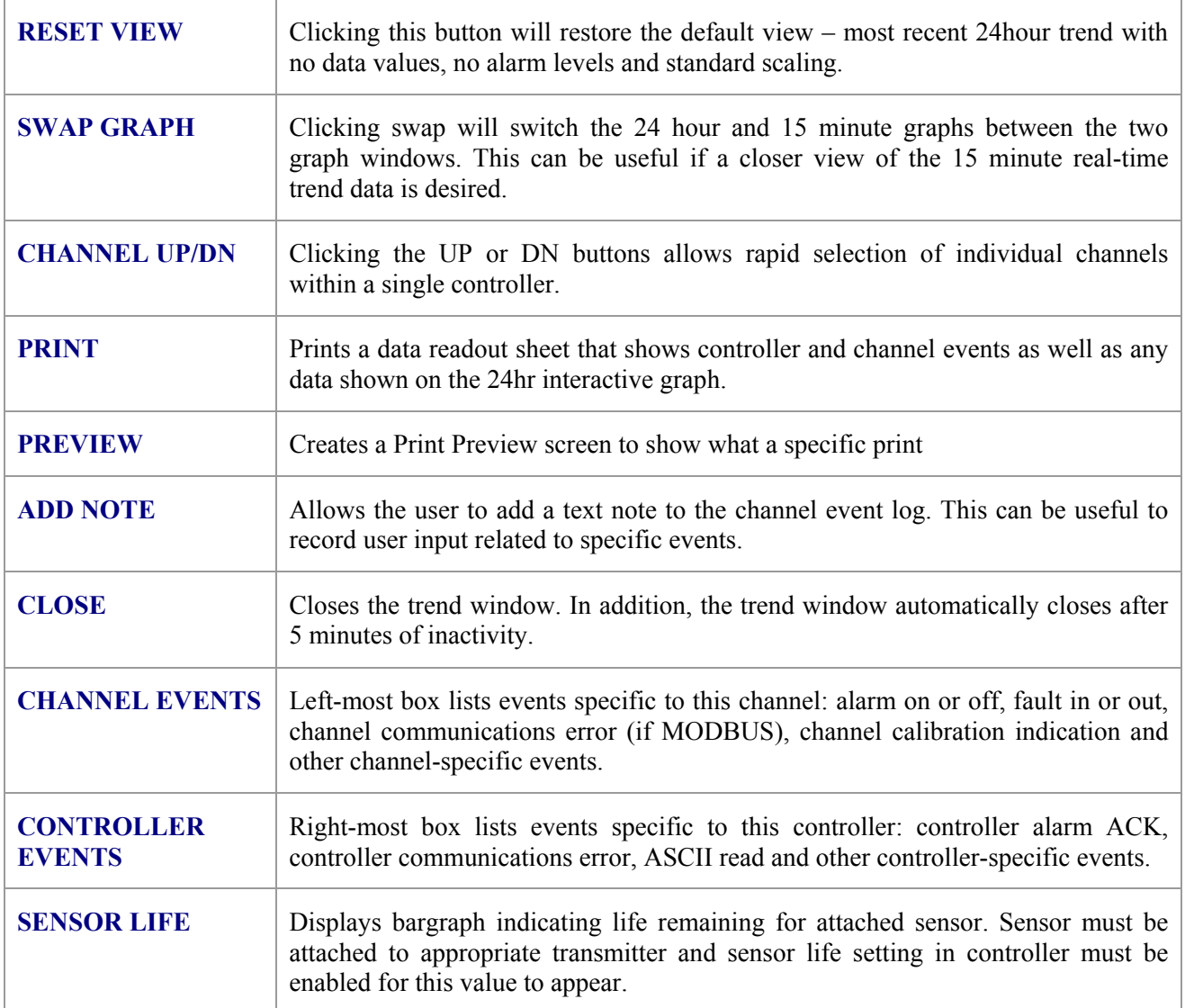

### *A*  **APPENDIX – DATA STORAGE FORMAT**

#### **Overview**

HMI data is stored in a series of text-based comma-separated-variable (CSV) files that are created by the *PROTECTORHMI* software. The names and location where these files are created is fixed and cannot be changed; however, copies of the files can be created while the program is running and moved to another directory or computer for further analysis.

Each file name contains information that includes the RTU name defined by the user, the date on which the file was created and whether the file is an ALARM file or a DATA file. Files normally contain information that spans a 24 hour period starting at 12:01am and ending at 12:00.

When the *PROTECTORHMI* software is installed, an application directory and several sub-directories are created.

NOTE: *PROTECTORHMI* software creates comma-separated variable **controller data files** that are wider (> 256 columns) than allowed by Microsoft<sup>™</sup> Excel®, resulting in an error message. The files are designed such that all critical information for each of the 16 channels is stored in the first 250 columns. The additional width provides separated columns for each channel status bit, while a binary word that combines each channel's status is provided in the lower 250 columns. This error message may be ignored when opening the data file using Microsoft Excel or other spreadsheet program.

#### **Program Directories**

ALARMS – Contains the alarm files created for each controller. Alarm files are ASCII text files that end in an ".alg" extension. A separate alarm file for each controller is created each day.

CONFIG – Location for storage of configuration / setup files. Although configuration files can be located anywhere in the PC file structure, it is highly recommended they be kept here. Configuration files end in an ".xml" extension.

DATA – Contains data files created for each controller. Data files are CSV text files that end in a ".csv" extension. A separate data file for each controller is created each day.

PLOTPLAN – Location for storage of jpeg, png, tiff or bmp image files used as background images for plot screens. Although image files can be located anywhere in the PC file structure, it is highly recommended they be kept here.

TEMP – Contains temporary files used by the *PROTECTORHMI* application.

#### **Master Log File**

The *PROTECTORHMI* software maintains a master log file ("HMI.LOG") in the root applications directory. This text file contains a running record of all major program-level events, including program startup, data collection start and stop, communications errors, software errors and others. An example is shown below:

LOG FILE NAME

HMI.LOG

LOG FILE DATA:

LOG 09/13/2006 09:01:40 HMI Application Started LOG 09/22/2006 20:26:14 Loaded C:\My Documents\Config\test1.xml LOG 09/22/2006 22:57:59 HMI Application Closed by User

#### **Alarm Files**

Alarm files contain a human-readable text description of all recorded alarm, comm error or calibration events. The name given to an alarm file is "rtu-name RTU# numeric-date alarms.alg", where "rtuname" is entered by the user on the controller icon configuration screen, "RTU#" is "RTU1" through "RTU10" as determined by the assigned screen number and "numeric-date" is a fully defined eight digit date value. An example is shown below:

ALARM FILE NAME:

Name\_RTU1\_09132006\_alarms.alg

ALARM FILE DATA:

CTLR 09/13/2006 09:01:56 Controller 1 RTU\_Name CONFIG CHANGED CTLR 09/13/2006 09:01:59 Controller 1 RTU\_Name HMI STARTED CTLR 09/13/2006 09:03:32 Controller 1 RTU\_Name HMI STOPPED CTLR 09/13/2006 09:04:20 Controller 1 RTU\_Name CONFIG CHANGED CTLR 09/13/2006 09:04:23 Controller 1 RTU\_Name HMI STARTED CTLR 09/13/2006 09:04:44 Controller 1 RTU\_Name HMI STOPPED

In this example, the first entry indicates that at 9:01 am on September  $13<sup>th</sup>$ , 2006, the configuration of Controller #1 (Named "RTU\_Name") was changed.

NOTE: Each occurrence of a communications error is recorded in the alarm log file, so it is recommended that any controller not in use be disabled; otherwise the alarm file can become very large.

#### **Controller Data Files**

Data files contain human- and spreadsheet-readable comma-separated ASCII values that can be easily imported into standard spreadsheet applications such as Microsoft ™ Excel ®. The name given to a data file is "rtu-name rtu# numeric-date data.csv", where "rtu-name" is entered by the user on the controller icon configuration screen, "rtu#" is "RTU1" through "RTU10" as determined by the assigned screen number and "numeric-date" is a fully defined eight digit date value.

Both sixteen channel and two channel controllers generate similar files. For both, the definition of the first 10 columns is identical. For sixteen channel controllers, each row then contains sixteen groups of 15 columns each, followed by another 16 groups of 8 columns each. For two channel controllers, each row contains two groups of 15 columns followed by two groups of 8 columns.

**NOTE**: When opening 16 channel controller files with certain spreadsheets, an error will occur due to the fact these spreadsheets do not accept files with more than 256 columns. The controller data files are organized such that the most important data for all channels is stored within the first 250 columns (10 header + 15 columns / channel \* 16 channels).

In each data file, a single row defines a complete entry for a specific one-minute interval. Each file, when created at 12:01am each morning, is pre-formatted with 1440 empty rows, each assigned a specific time interval. In this way, it is easy to determine if the *PROTECTORHMI* software was not operating during any specific interval.

A data file is broken up into three sections. The first row  $(Col#1 = FILEINFO)$  is an English-language header row to help make the file data more readable. The next 1440 rows (Col  $#1 = DATA$ ) hold one minute values for each of the sixteen controller channel. At the end of the file, there are an indeterminate number of alarm event rows  $(Col#1 = CTLR)$ .

The first ten columns on each DATA row are reserved for controller-specific data as shown below:

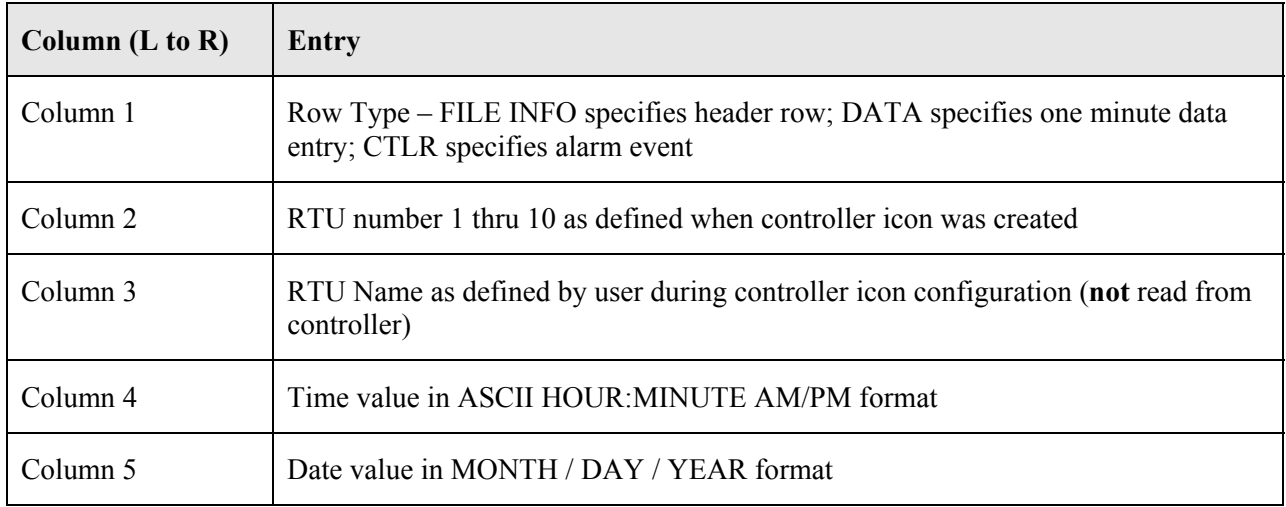

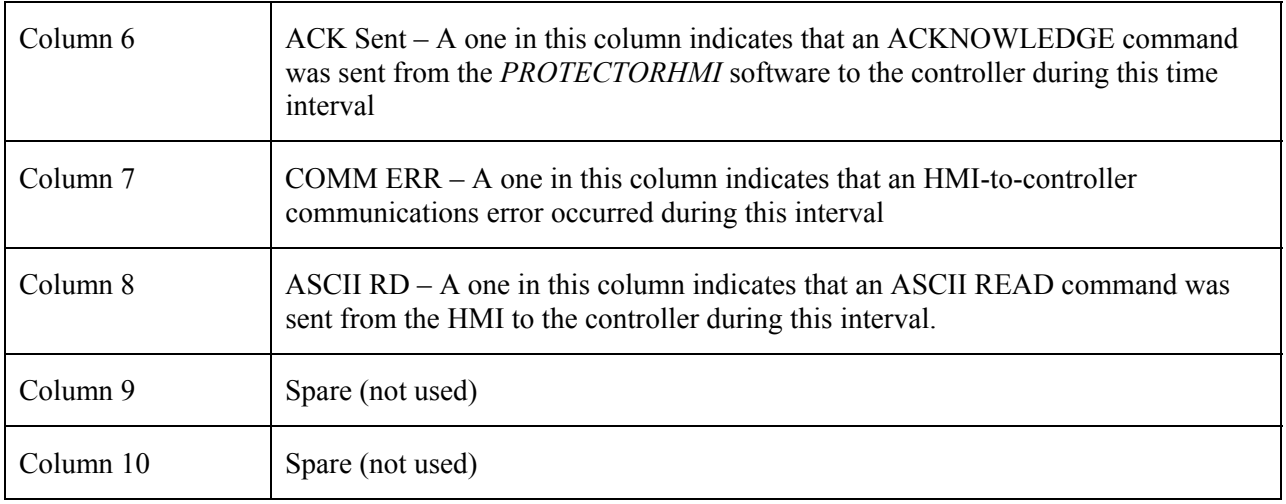

Starting on column 11, each channel is assigned fifteen columns for specific data values. These are shown below. *Absolute column = (((Channel # - 1) \* 15) + 10) + Offset).*

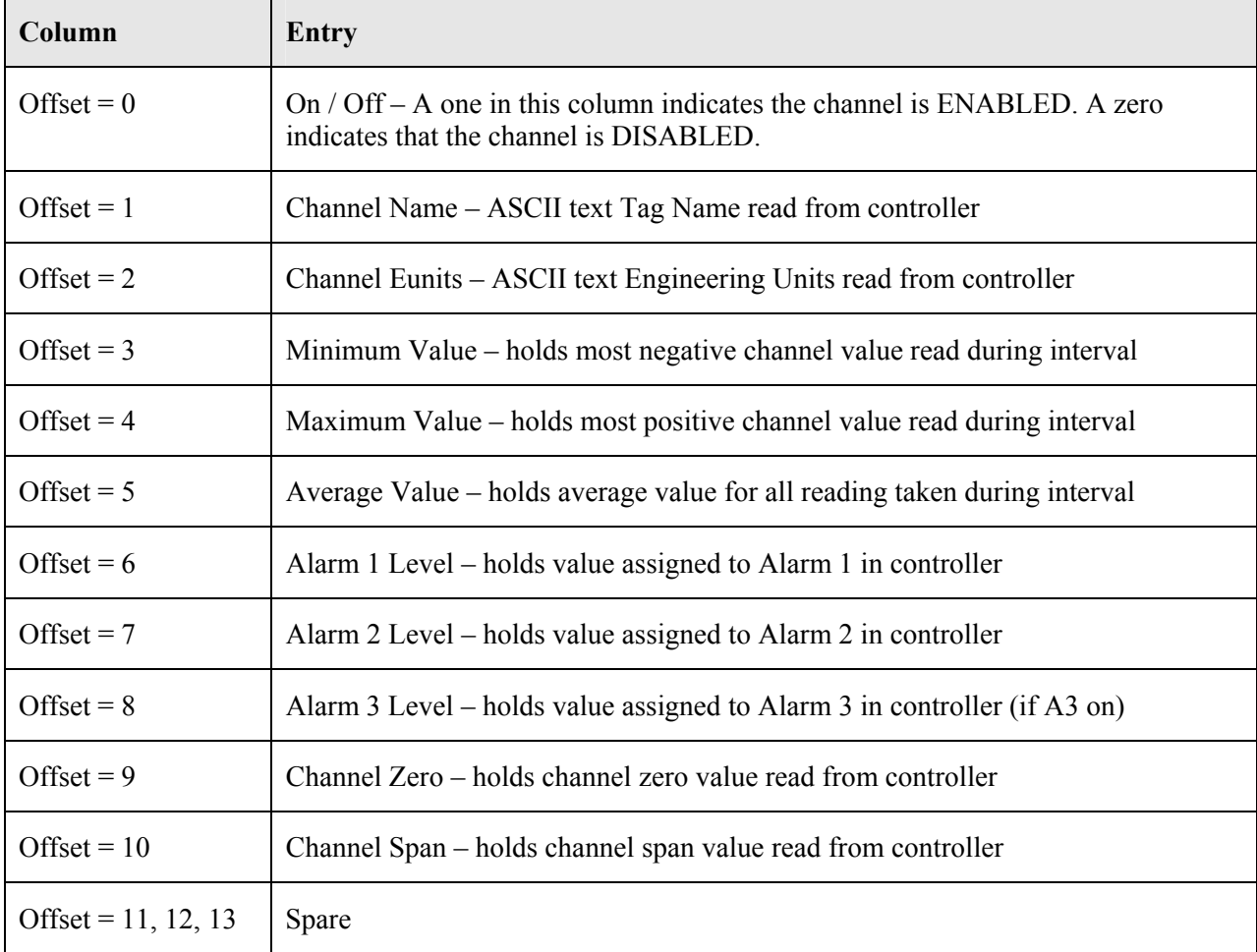

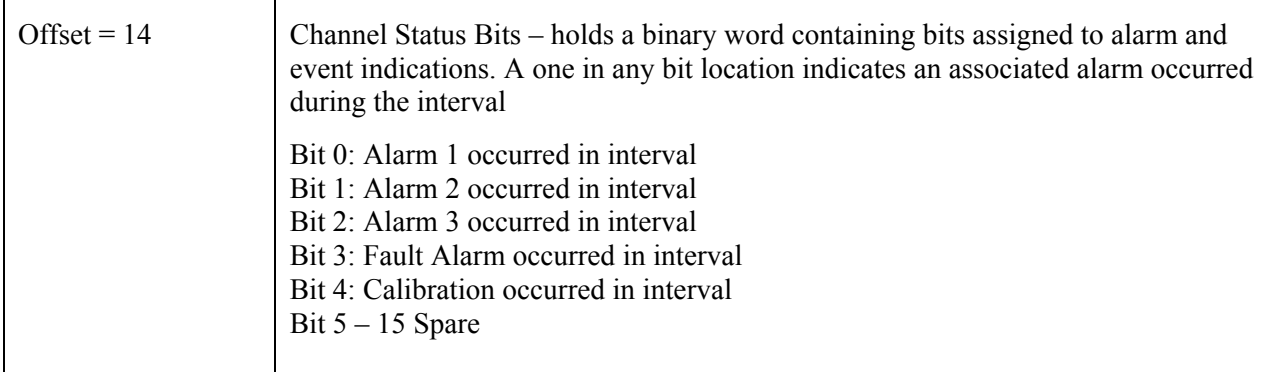

Following the last 15 column entry for channel 16, each channel is assigned another 9 columns for digital and sensor life data. *Absolute column = (((Channel # - 1) \* 9) + 250) + Offset).*

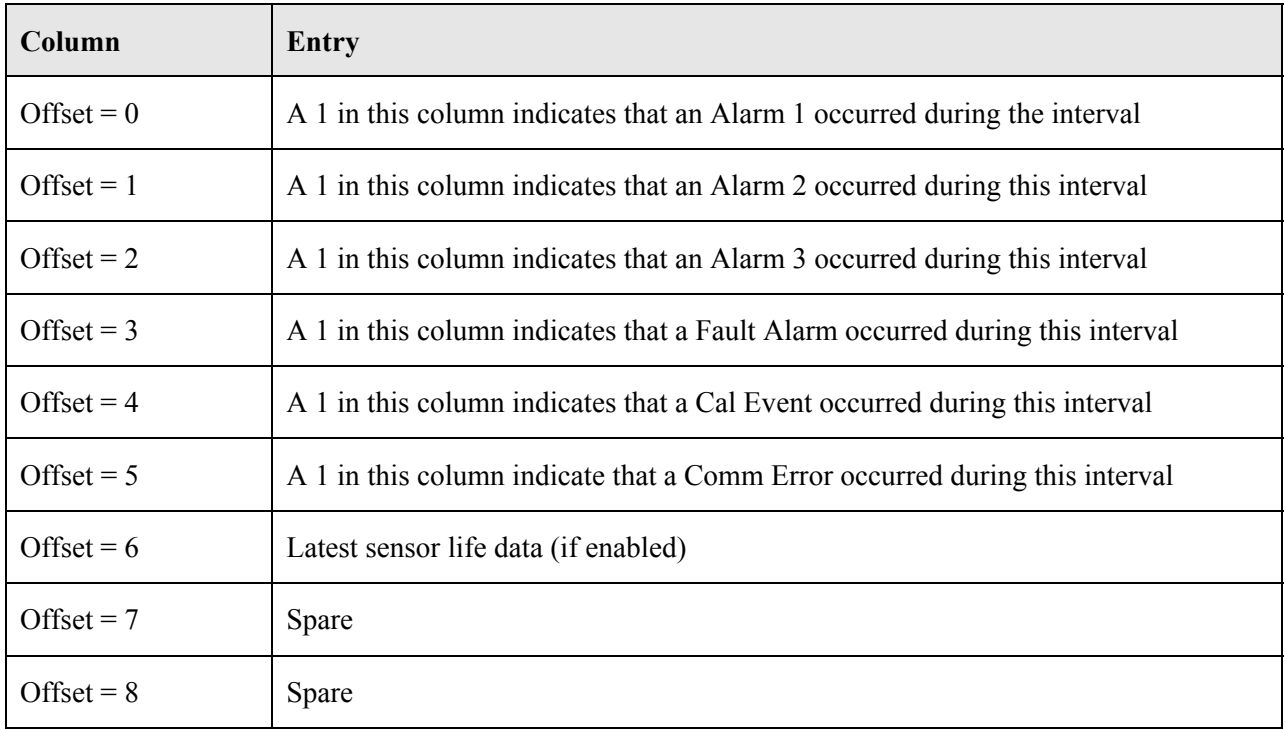